# SMM0224 – Introdução à fundição, soldagem e metalurgia do pó

Prof. Marcelo Falcão de Oliveira

# Aula Prática – Simulação da Fundição

Objetivo: Projetar um molde simples para fundição utilizando simulação numérica

### Procedimento:

- 1) Simular a solidificação da peça, conforme guia de uso do software abaixo.
- 2) Verificar a localização da última região (ou regiões) de solidificação.
- 3) Definir a posição de fundição da peça e a localização do massalote (ou massalotes).
- 4) Definir a geometria do massalote (ou massalotes).
- 5) Calcular as dimensões de cada massalote garantindo que o módulo de resfriamento seja no mínimo igual ao da região ou peça a ser protegida.
- 6) Simular a solidificação com o(s) massalote(s), conforme guia de uso do software abaixo.
- 7) Ajustar o seu projeto conforme o necessário, garantindo que a porosidade máxima na peça não ultrapasse aquela indicada pelo professor.
- 8) Finalmente, reajuste o seu projeto tentando minimizar o tamanho do massalote e, assim, aumentar o rendimento metalúrgico, sem, contudo, exceder a porosidade máxima permitida na peça.

# Guia básico de uso do SOLIDCast

SMM0224 - Prof. Marcelo Falcão de Oliveira - Aula: Projeto de molde

## Iniciar um novo projeto:

- File > New Project
- File > Save Project as (escolher um nome e salvar)
- File > New Model

### Acertar detalhes do simulador antes de iniciar o trabalho:

- Tools > System Parameters
	- na aba Model & Sim
		- Ativar: Use Metric Measurements
			- Display Temperature Data Graphic During Simulation
		- na aba Alloy Curves
			- Ajustar Default Critical Fraction Solid % em 30
			- Ajustar Default Niyama Point % em 35
			- Ajustar Default Shrinkage % em -6 (menos seis)

- Tools > Simulation Image Control

- Selecionar Show only nodes above Solidification Temperature

## Importar o modelo no formato STL:

- Clicar em  $\sqrt[3]{\bullet}$
- Ajustar os parâmetros da janela Add Shape como abaixo:

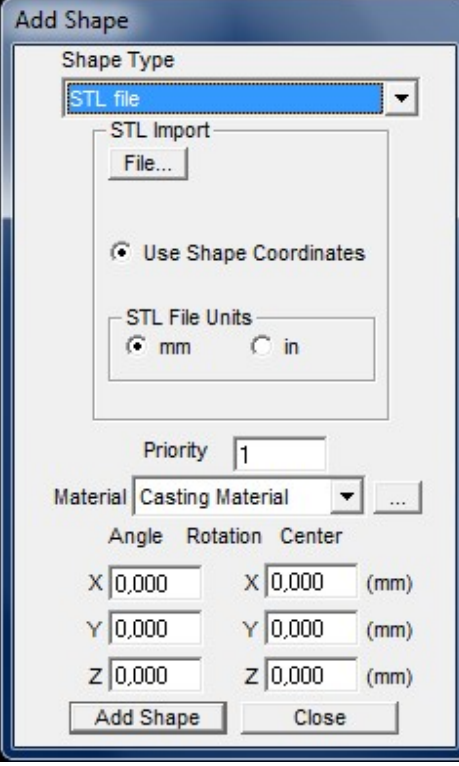

 - Clicar em File... e procurar pelo arquivo com extensão .stl dado pelo professor

- Clicar em Add Shape - Clicar em Close - Clicar na seta de  $\boxed{\oplus}$  -
- Selecionar Zoom Full e depois 75%

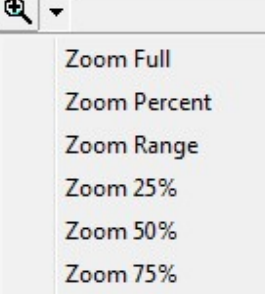

- Clicar em **para poder girar o modelo em qualquer direção**
- Gire o modelo apertando o botão do mouse e movimentando o ponteiro na tela
- Se precisar centralizar o modelo na tela clique em

# Escolher os parâmetros físicos da liga e do molde de acordo com o indicado pelo professor:

- Model > Materials List
- Selecionar a aba Casting Material conforme abaixo:

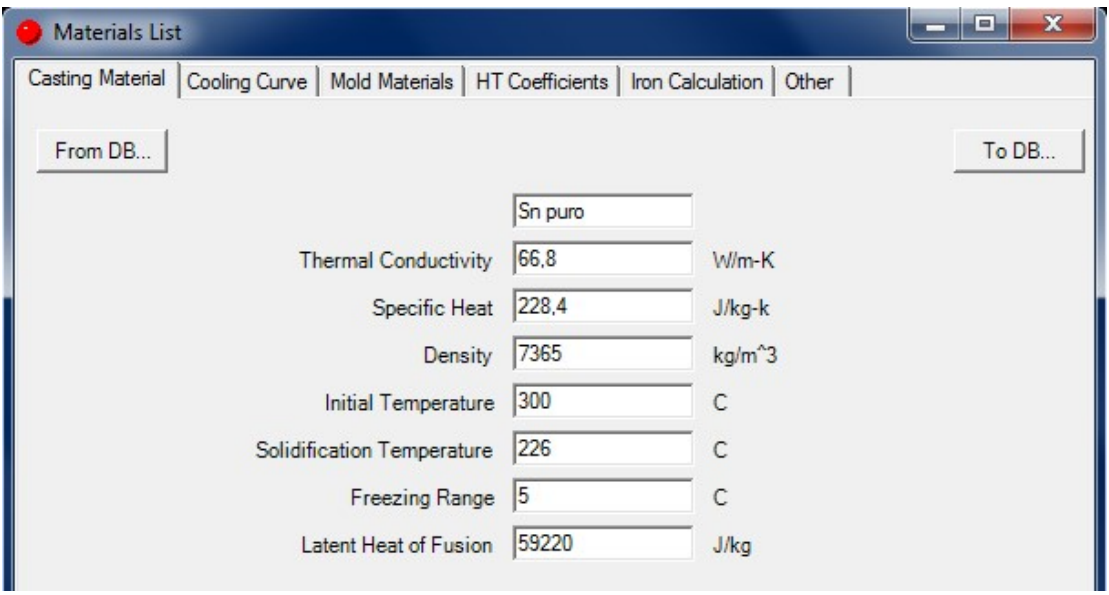

- Clicar em From DB...
- Selecionar a liga na lista da esquerda conforme designação do professor
- Clicar em Use This Casting Material
- Clicar em Sim na mensagem que aparecer

- Selecionar a aba Other e ajustar Ambient Temperature para  $25^{\circ}$ C

- Selecionar a aba Mold Materials

- Verificar se na lista de materiais consta Sílica Sand (areia de sílica) e se Material Type está selecionado para Normal Mold

- Se o material do molde não estiver na lista, clicar em From DB
	- Na aba Mold Materials selecionar o material Sílica Sand
	- clicar em Add to Materials List
	- clicar em Sim à mensagem que aparecer
- Verificar se *InitialTemp* está ajustada para  $25^{\circ}$ C
- Fechar a janela Materials List clicando em Close

# Selecionar Planos de Simetria para economizar recursos e tempo da máquina:

 $-$  Model  $>$  Options...

- Ajustar os parâmetros conforme a necessidade, veja o exemplo abaixo:
	- nesse caso a parte positiva dos eixos X e Y são espelhos de suas respectiva partes negativas

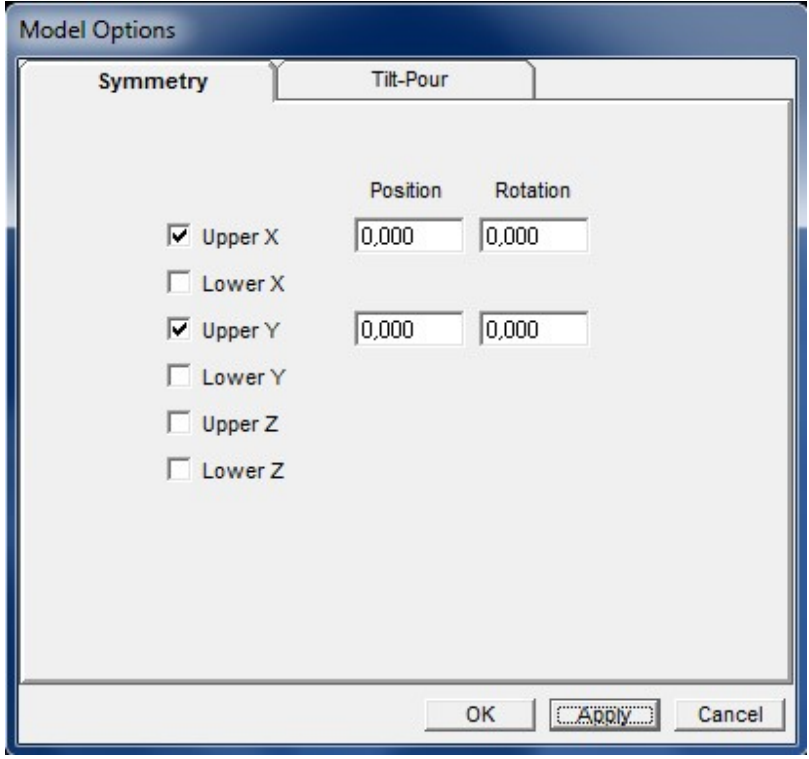

- Clicar em Apply
- Clicar em OK

## Criar a malha para a primeira simulação:

- Model > Create Mesh...

- Ajustar os parâmetros da malha conforme o exemplo abaixo, mas usando os números necessários ao seu projeto

Importante 1: Definir o número de nós (Number of Nodes) ou o tamanho dos nós (Node Size). A menor secção transversal da peça deve conter pelo menos 3 nós. Cuidado! Muitos nós aumentam a precisão do cálculo, mas tornam o processo extremamente lento. Poucos nós aceleram muito o cálculo mas prejudicam muito a precisão.

Importante 2: Recomenda-se que a espessura da parede do molde (Mold Thicknes), seja, aproximadamente, metade do comprimento máximo da peça.

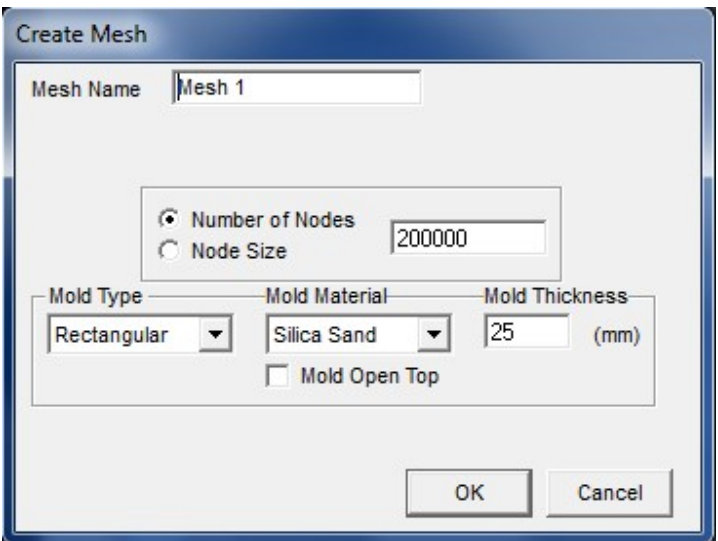

 $-$  Clicar em  $OK$ 

## Rodar a simulação:

- Selecionar a malha criada (mesh) no menu lateral esquerdo
- Mesh > Start Simulation...
- Selecionar as opções conforme abaixo:

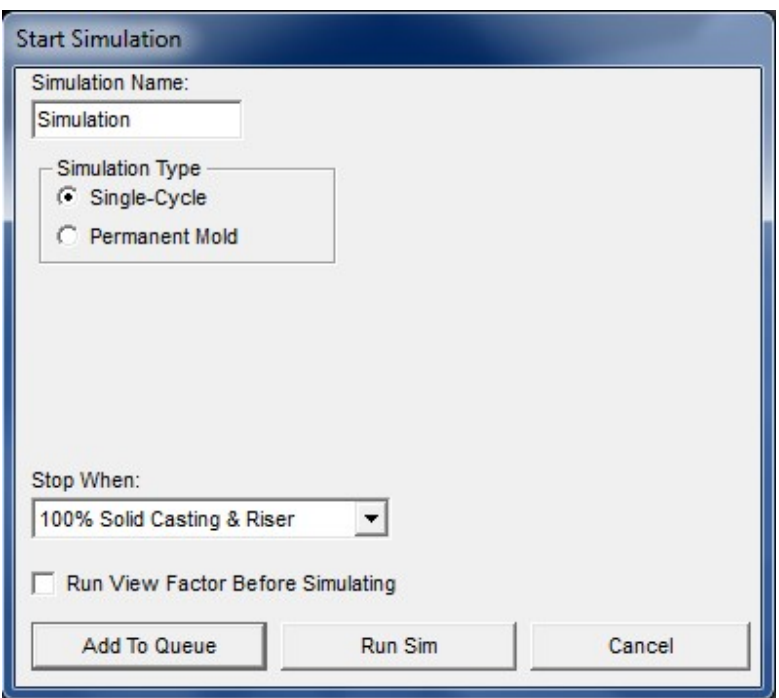

- Clicar em Run Sim

#### Observar a última região (ou regiões) da peça a solidificar:

- Selecionar a simulação feita (Simulation) no menu da esquerda.
- Desabilitar a visão dos planos de simetria:
	- Show > Planes of Symmetry
- Espelhar os resultados da simulação nas outras partes simétricas da peça:
	- Simulation > Mirror Results...
	- Clicar em OK na mensagem que aparecer
- Simulation > Plot Iso Surface...
	- Selecionar Solidification Time
	- Ajustar o valor para aproximadamente 95% do tempo Max: indicado na janela
	- Clicar em OK

A região (ou regiões) delimitada indica a última porção da peça a solidificar.

#### Observar os vazios e regiões porosas que foram simuladas:

- Simulation > Plot Iso Surface...
	- Selecionar Material Density
	- Ajustar o valor em 0,995
	- Clicar em OK

A região delimitada apresenta uma fração de vazios superior a 0,5%, ou seja,  $(1-0.995)*100\%$ 

#### Criar um novo modelo com um massalote

- Selecionar o modelo original no menu lateral esquerdo e depois clonar. - File > Clone Model
- Selecionar o modelo clonado no menu lateral esquerdo (2 cliques).
- Selecionar Zoom de 75%

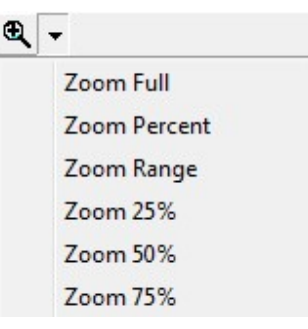

- Decidir qual será a posição de fundição da peça

Importante: a gravidade é, por padrão, definida no sentido contrário ao eixo z

- Para movimentar o modelo desenhado e/ou mudar suas dimensões ativar o ícone
	- Clicar sobre o modelo desejado que ficará vermelho
	- Clicar com o botão direito do mouse que abrirá o seguinte menu:

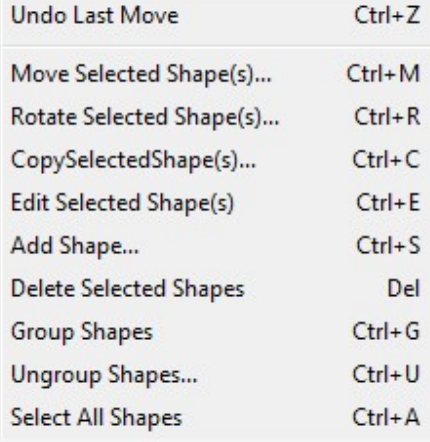

- Clicar sobre a opção desejada:

- Move Selected Shape(s)... para transladar o modelo
- Rotate Selected Shape(s)... para rotacionar o modelo
- Edit Selected Shape(s)... para mudar as dimensões do modelo

- Fazer os ajustes desejados na janela que aparecer e clicar em OK.

- Para desmarcar o modelo selecionado (em vermelho) dar um duplo clique.

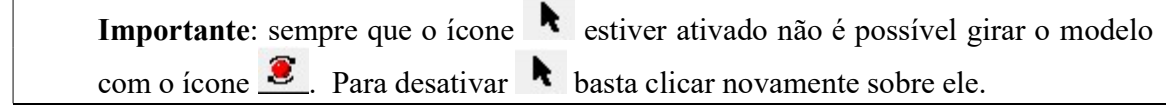

- Ativar a opção de ver os planos de simetria:
	- Show > Planes of symmetry
- Verifique se os planos de simetria estão corretos.
- Caso necessário defina novos planos de simetria ou desative-os em:
	- Model > Options... na aba Symmetry
	- Clique em Apply e depois OK
- Decidir o local do massalote junto à peça e calcular suas dimensões
- Centralizar o modelo da peça clicando em
- Posicionar a face desejada para colocação do massalote de frente para a tela
- Os seguintes botões podem ser usados para ajudar no posicionamento:
	- modelo com o eixo y perpendicular à tela (apontando para fora)
	- modelo com o eixo x perpendicular à tela (apontando para fora)
	- $\frac{1}{2}$  modelo com o exio z perpendicular à tela (apontando para fora)

- Adicionar o modelo do massalote clicando em  $\mathbb{R}$ 

- Na janela Add Shape escolha a geometria do massalotem em Shape Type
- Depois de escolhida a geometria clicar sobre o modelo da peça na posição onde deve ficar
- o massalote. As coordenadas serão copiadas para o janela Add Shape como abaixo:

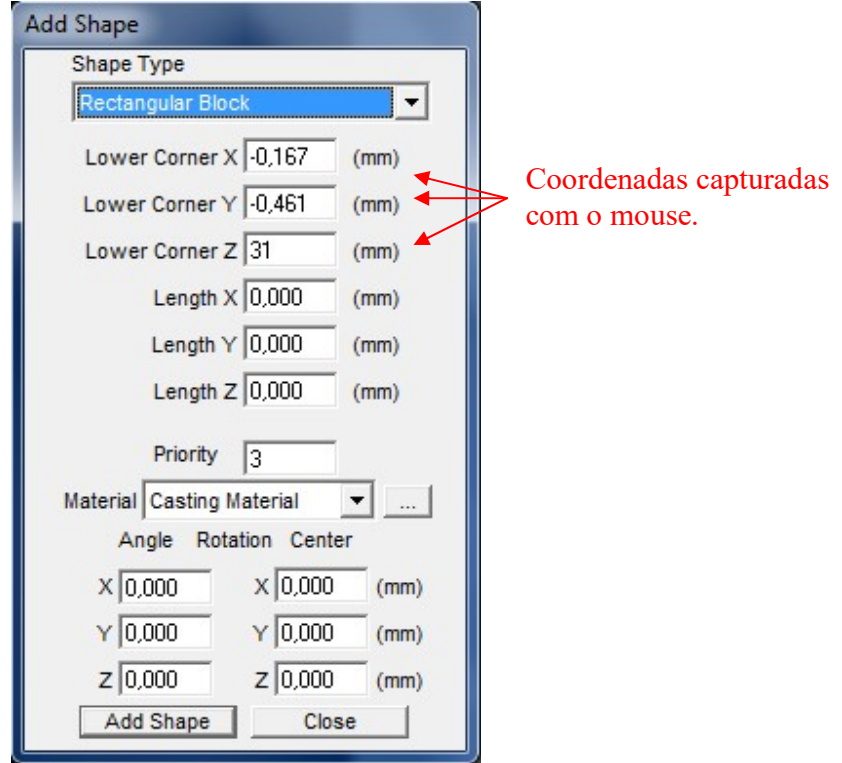

- Faça os ajustes de posição que julgar necessário

- Definir as dimensões do massalote levando em conta que o ponto previamente definido corresponde:

- para paralelepípedos, ao canto inferior nos 3 eixos
- para cilindros, ao centro da base
- Definir a prioridade do massalote, Priority, em 2
- Definir o material do massalote, Material, como Riser Material
- Clicar em Add Shape
- Clicar em Close

- Caso queira apagar um modelo desenhado ativar o ícone **tede clicando sobre ele.** 

- Clicar sobre o modelo desejado, que ficará vermelho
- Clicar na tecla "delete" do teclado
- Clicar em sim (yes) na mensagem que aparecer
- Ativar a opção de ver os planos de simetria:
	- Show > Planes of symmetry
- Verifique se os planos de simetria estão corretos.
- Caso necessário defina novos planos de simetria ou desative-os em:
	- Model > Options... na aba Symmetry
	- Clique em Apply e depois OK

- Caso seu projeto necessite de mais de um massalote, repita o procedimento de se adicionar um massalote

#### Criar a malha para a simulação com o massalote (ou massalotes):

- Mesmo procedimento visto acima.

ATENÇÃO: Se um dos seus massalotes for aberto selecione a opção Mold Open Top na janela Create Mesh

#### Rodar a simulação:

- Mesmo procedimento visto acima.

#### Observar os vazios e regiões porosas da simulação com massalote (ou massalotes):

- Mesmo procedimento visto acima.

- Use como parâmetro de porosidade um valor de acordo com o limite admitido e fornecido pelo professor (note que o software trabalha com fração e não porcentagem e, além disso, ele mostra a densidade relativa e não a porosidade)

- Caso o projeto não esteja bom, clonar o modelo, fazer os ajustes necssários e tentar uma nova simulação